## Fujitsu SCSI (650) VRS Scanner Installation Procedures Windows ME\2000\XP

If you are installing the following models by means of the Kofax 650 Adrenaline SCSI controller with/without a GSA-2 then use this document.

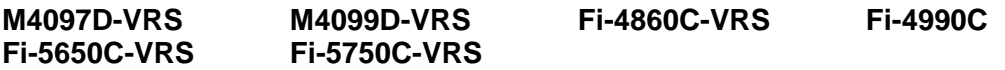

If you do not have a 650 controller and are not going to use VRS then use the SCSI scanner installation guide. If you are going to use the optional video interface then use the video scanner installation guide. If you have an 850S/1700S controller and a GSA-1 interface then you must use the SCSI (GSA-1) VRS scanner installation guide.

### **Hardware requirements.**

You will need a PC system that meets both Fujitsu's and Kofax's recommended specifications, a Kofax 650 Adrenaline controller and six foot (maximum) Wide SCSI 68 pin cable. For recommended PC system specifications and SCSI controllers please reference the [Scanner Hardware Reference](http://www.fujitsu.com/us/services/computing/peripherals/scanners/support/hardware.html) page. You may also need your Operating System Disk.

### **Step A: Installing the VRS drivers.**

First boot your PC and install the Kofax VRS driver that shipped with the scanner.

**Special note:** When installing the VRS driver and any other software that contains Kofax's Image Controls pay close attention to the individual runtimes. **It is strongly recommended that you install the oldest/lower runtime application first.** 

### **Step B: Installing the Adrenaline 650 Adrenaline controller**

- 1. Shut down your PC and remove the case cover.
- 2. Locate a free PCI slot and remove the back plate if necessary.
- 3. Install the SCSI controller in an open PCI slot. Make sure that the card is seated completely in the slot and secured in the frame.

**Warning!** Failure to secure the SCSI controller in the PC can result in damage to the SCSI card, scanner, and/or your system.

**4.** Boot your PC without the scanner attached and check for errors. Make sure that the SCSI controller is listed as a 650 Adrenaline. If no errors proceed to the next step.

### **Step C: Unlocking the shipping lock.**

If your model scanner does not have a flatbed then proceed to Step D.

# Fujitsu SCSI (650) VRS Scanner Installation Procedures Windows ME\2000\XP

The flatbed model scanners typically include a lock on the flatbed designed to protect the scanner during shipment. Before the scanner can be used the shipping lock must be unlocked. To unlock it do the following:

- 1. Located the shipping lock slider tab or knob underneath the end of the scanner.
- 2. Slide or rotate the lock to the unlock position.

If your model has the old style "L" bracket shipping lock.

- 3. Slide the scanner to its side as shown in figure below.
- 4. Unscrew the retainer screw and remove the shipping bracket.
- 5. Place the shipping bracket in the "use position" slot and secure it with the retainer screw (see figure below)
- 6. Place scanner back in its normal position

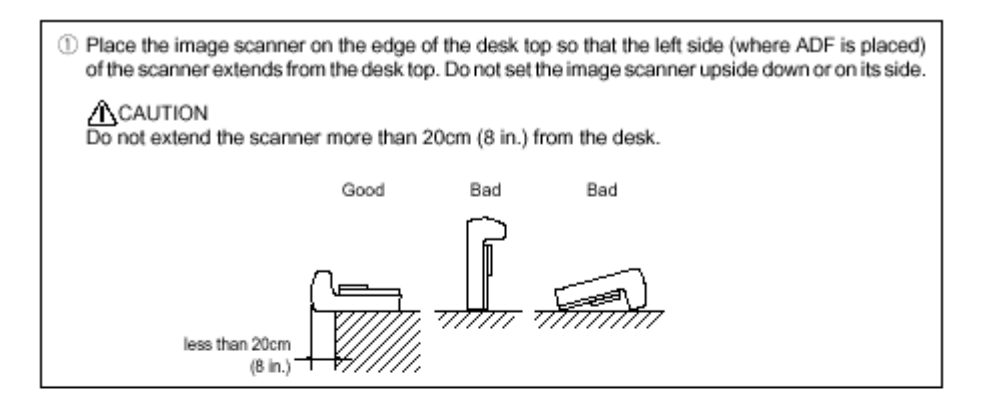

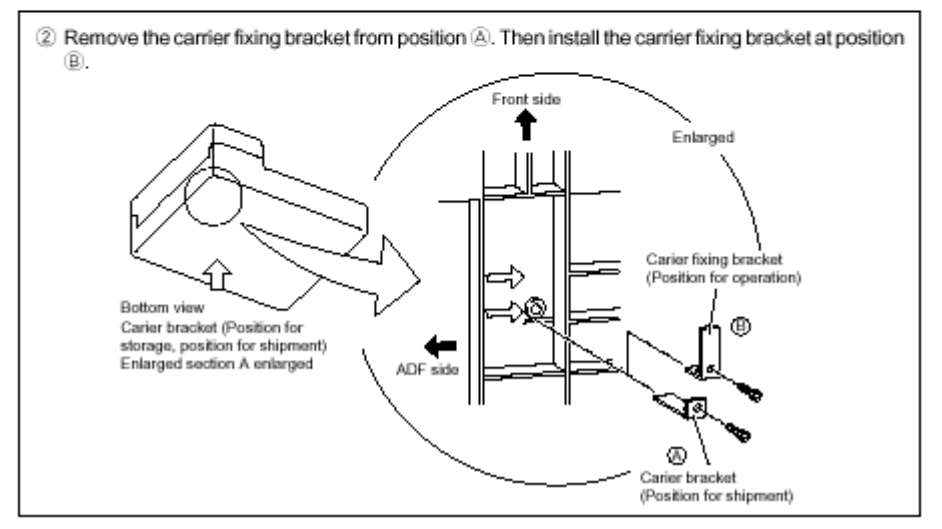

# Fujitsu SCSI (650) VRS Scanner Installation Procedures Windows ME\2000\XP

### **Step D: Connecting the Scanner.**

**Warning!** Before proceeding ensure that the power is off when connecting or disconnecting the SCSI cable to the scanner or workstation. Failure to follow the procedure above could result in damage to the SCSI card, scanner, and/or your system.

Termination and the SCSI ID's for the scanners are handled automatically. Connect the SCSI cable to the Kofax controller and to the Wide SCSI (68-pin) port on the scanner. Ensure all connections are securely fastened.

Connect the power cord to the scanner and a wall outlet. Turn on the scanner first and when it reports ready boot up your PC. Complete the new hardware found wizard and go to the next step.

### **Step E: Scanning with VCDEMO32P.**

- 1. Go to **Start**, **Programs**, **Kofax VRS** or **Kofax Image Controls**, and **select VCDEMO32P.EXE**.
- 2. Next go to **Source**, **Scanner**, and **click on the drop down arrow**; then **select** your scanner model. I.E. **Fujitsu fi-4860C with VRS with AIPE**. Wait a few seconds for the Kofax engine to load, and then place your documents in the scanner.
- 3. Now go to **Source**, **Properties** and **select** your **scanning parameters** (i.e. scan source - Flatbed or ADF, resolution, paper size).
- 4. You may also access the **VRS configuration settings** at this time by clicking on Advance Properties. The **AIPE functions** are access via the Imaging menu.
- 5. Afterwards go to **Source**, and **click on Process Image** for single page scans or **Process Batch** for multi-page batch scans.

Congratulations! You have successfully completed and tested your VRS scanner installation.

### **Step F: Installing third party software applications.**

After you have successfully installed all the Fujitsu software and hardware, then it is time to install any additional third party scanning software that you wish to use. Please follow the software manufacturer's instructions for installation. Remember when installing any software that contains Kofax's Image Controls pay close attention to the individual runtimes. **It is strongly recommended that you install the oldest/lower runtime application first.**